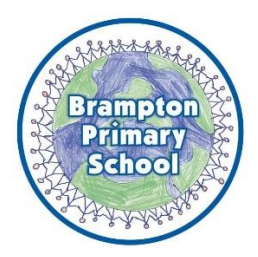

## **Zoom Meetings with Teachers**

This guide has been produced to support pupils in accessing the Zoom meetings with their class teachers.

- 1) Pupils will first need to go to the *myHomework* section on the *MyUSO* website[: https://my.uso.im/.](https://my.uso.im/)
- 2) Class teachers will post the meeting information in the *myHomework* section to ensure the meeting is kept as secure as possible.

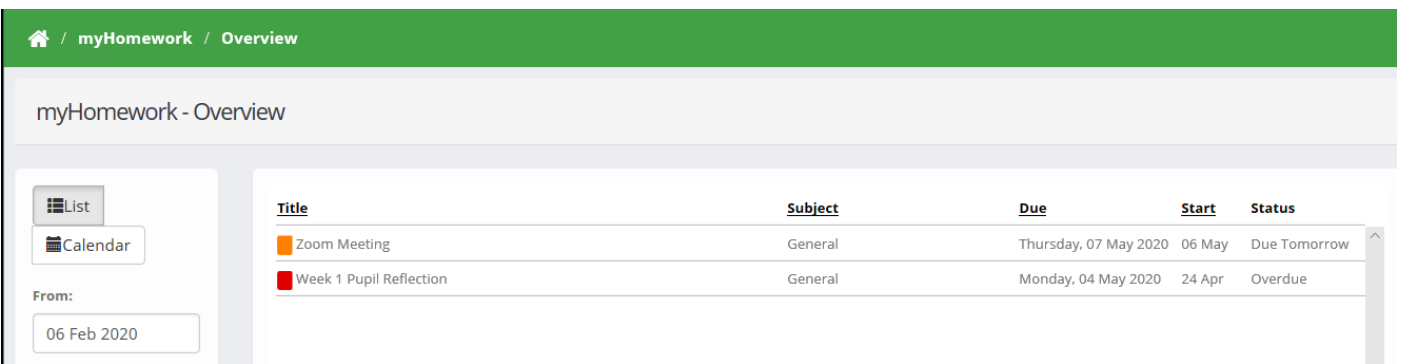

3) By selecting the homework, the Zoom meeting information will be displayed.

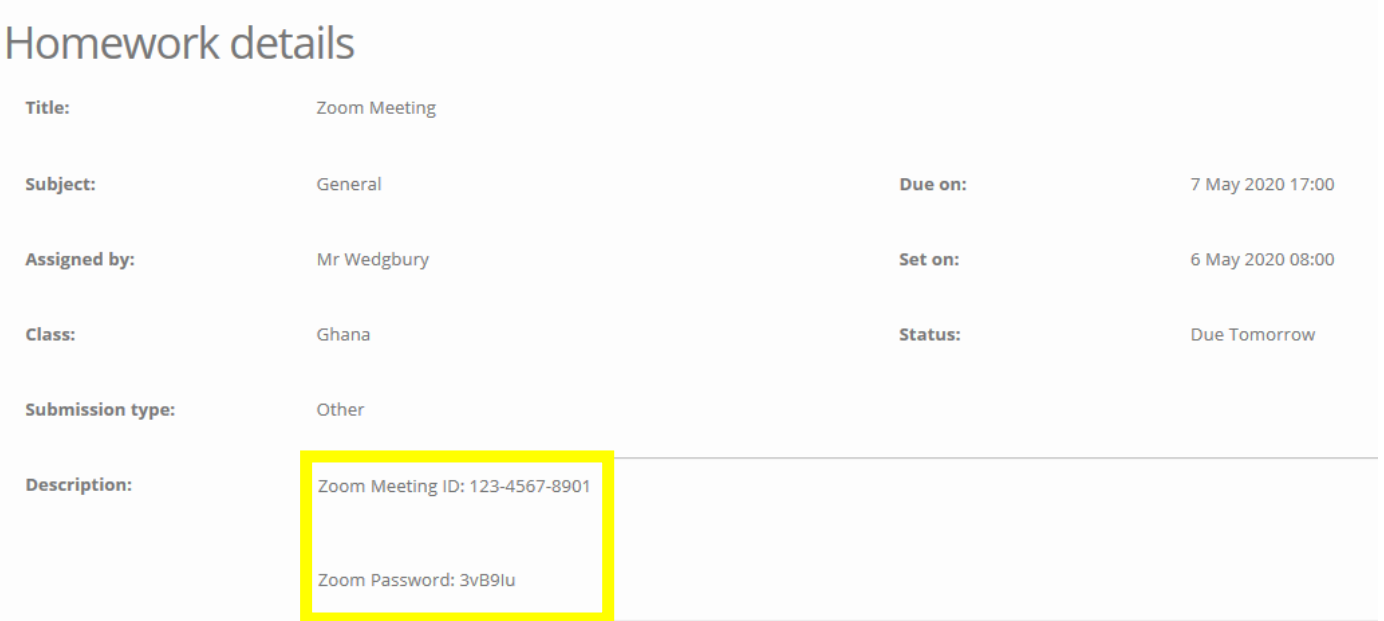

4) Pupils will need to write the meeting ID and password down. This will change each week to ensure the meetings are kept secure.

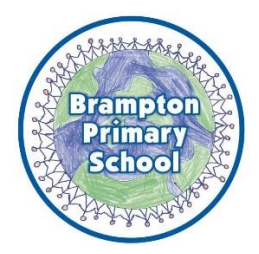

The process for accessing Zoom meetings is different depending on whether you are using a laptop/desktop or a mobile/tablet. Please look at the guide that is appropriate to the equipment you are using (the mobile/tablet guide starts on page 6).

## **Laptop/Desktop**

- 1) If you have not yet downloaded Zoom onto your laptop/desktop, you will need to navigate to the following website[: https://zoom.us/.](https://zoom.us/)
- 2) Once you have navigated to the Zoom website, you need to select the *Join Meeting* link.

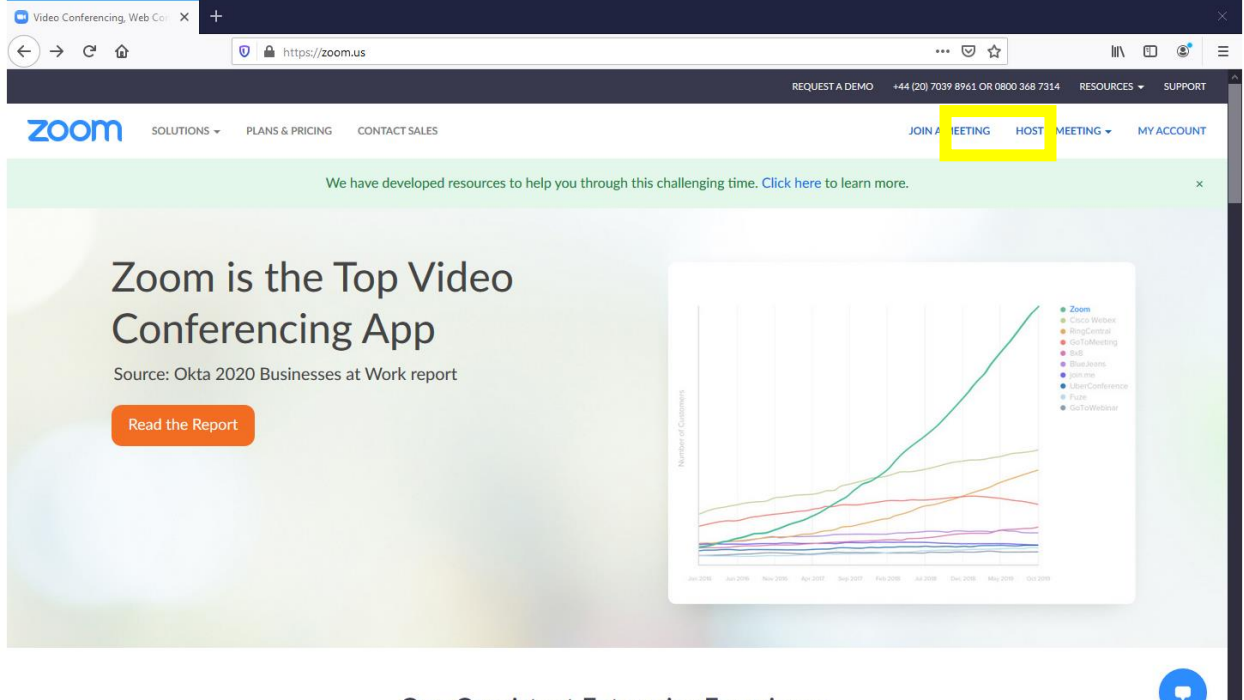

One Consistent Enterprise Experience.

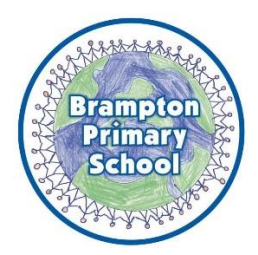

3) You will then be asked to input the meeting ID.

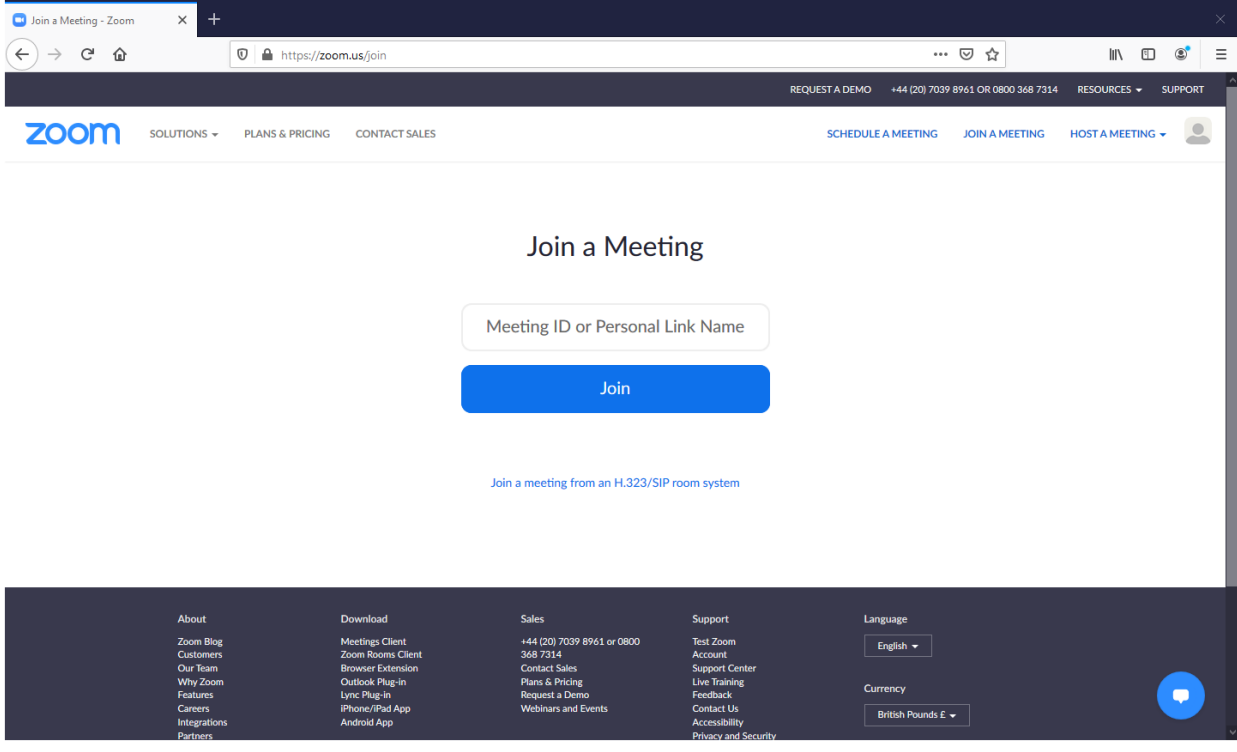

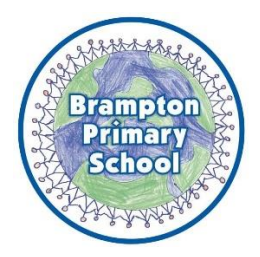

4) You will then be taken to the following screen. You do not need to download Zoom if you are using a desktop/laptop, but can instead just use your browser (Firefox/Explorer/Edge/etc. ).

**When joining through an internet browser, you will be asked to enter a name. Please use BPS – forename (e.g. BPS – Alex) so that teachers know it is a child from our school.** 

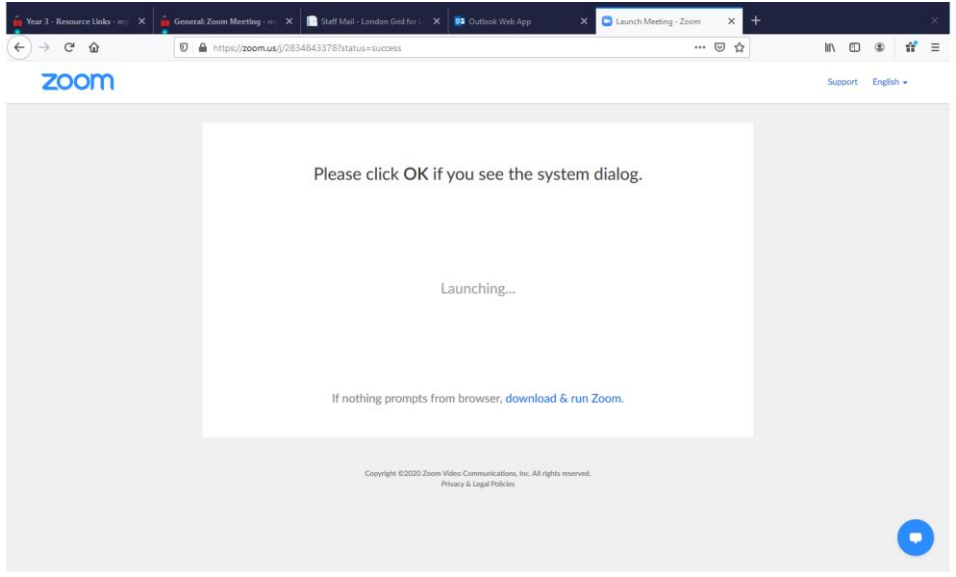

5) If you have downloaded Zoom, you will be taken to the following screen.

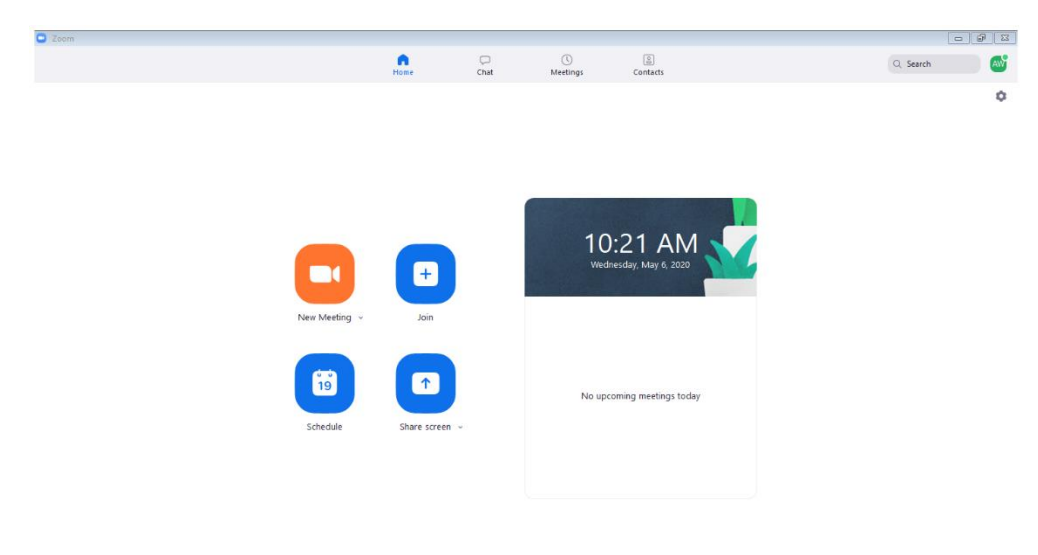

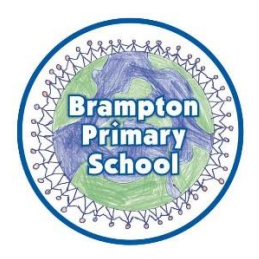

6) When you select *Join*, you will be asked for the meeting ID. You can also change the name that is displayed. **Please make sure this is changed to BPS – forename (e.g. BPS – Alex) so that teachers know it is a child in our school.**

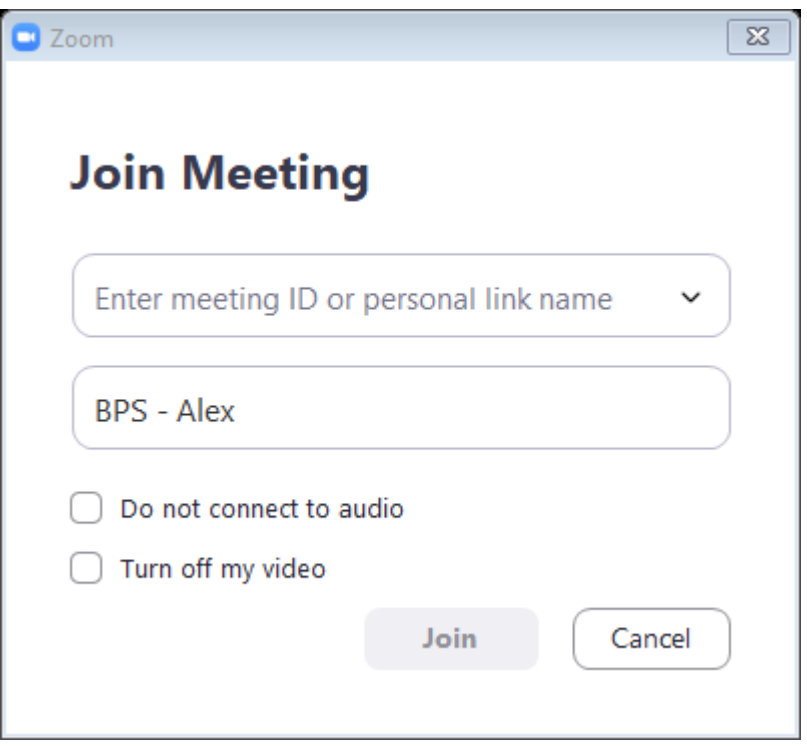

You will need to join with computer audio and video in order to hear the teacher, be seen and be heard.

7) You will then be asked for the meeting password.

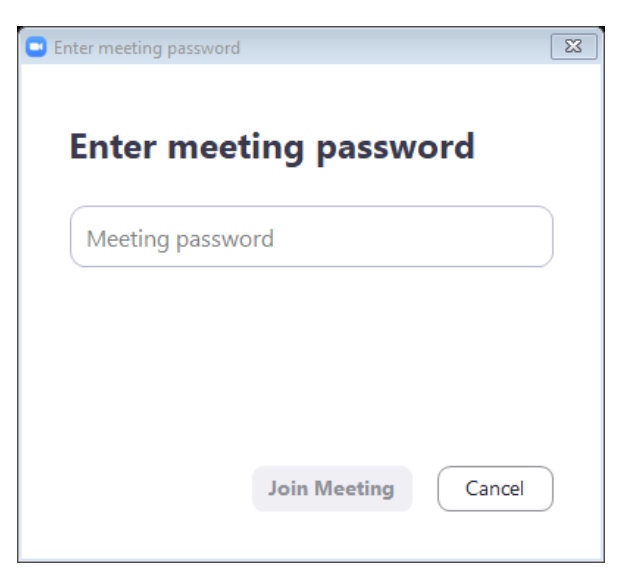

8) Once you have entered this, you will need to wait until the teacher has admitted you to the meeting.

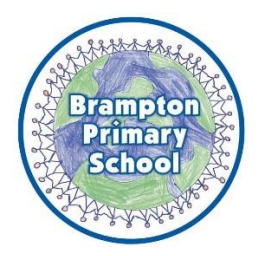

## **Mobile/Tablet**

- 1) You will first need to download the Zoom application for Apple or Android.
- 2) Once you have downloaded the application, you will need to select *Join a Meeting* (you do not need to *Sign Up*).

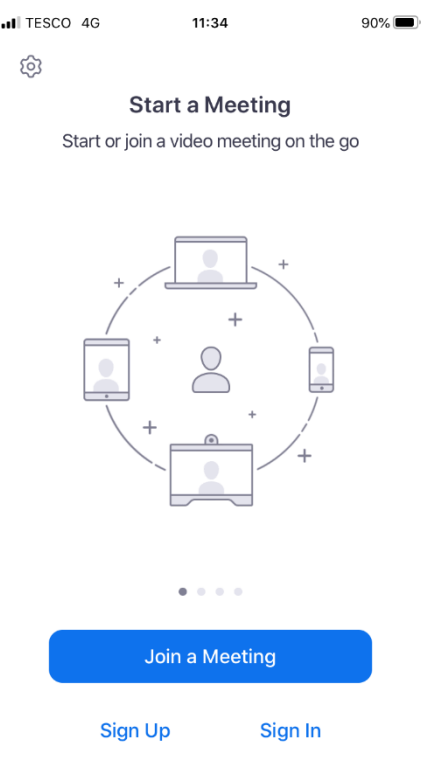

3) You will then be asked for the meeting ID and your name.

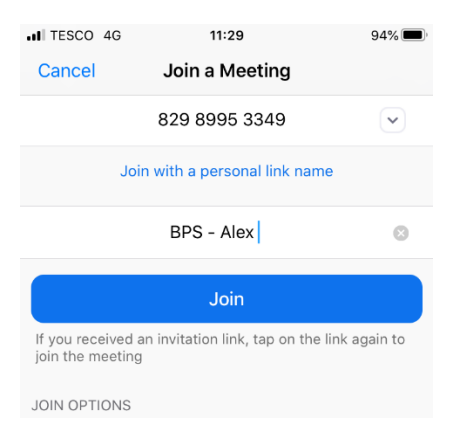

**Please make sure you change your name to BPS – forename (e.g. BPS – Alex).** 

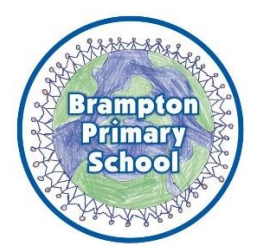

4) You will then be asked for the password.

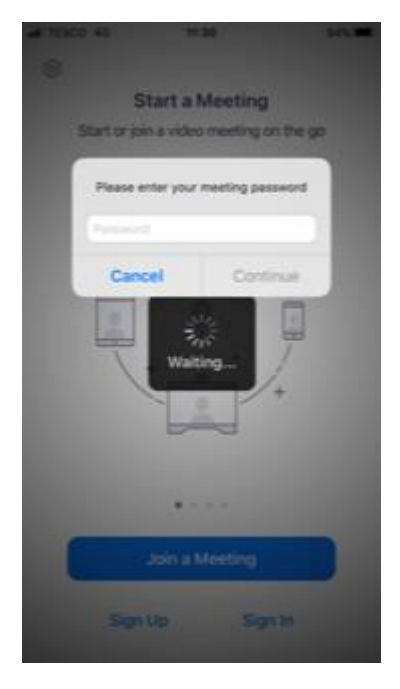

5) Once you have put in the password, you will be asked whether to *Call with Internet Audio* and *Join with Video*. Please make sure you select both options.

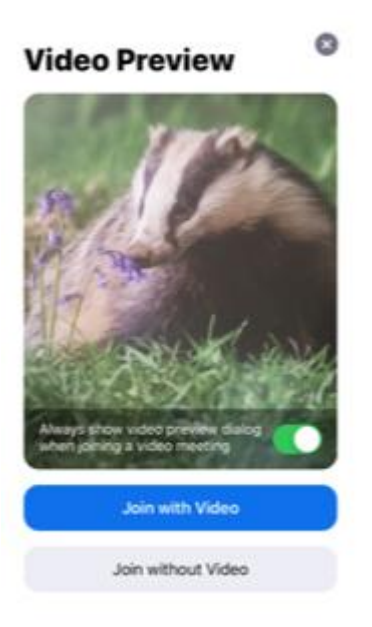

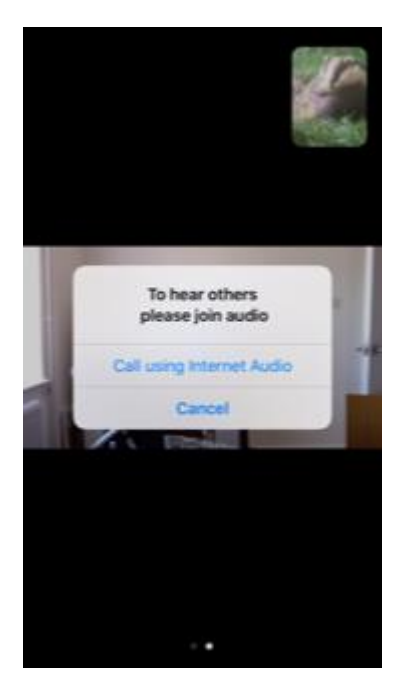

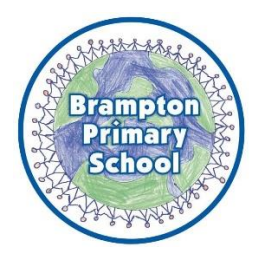

6) Finally, you will be taken to the waiting room until the teacher lets you in.

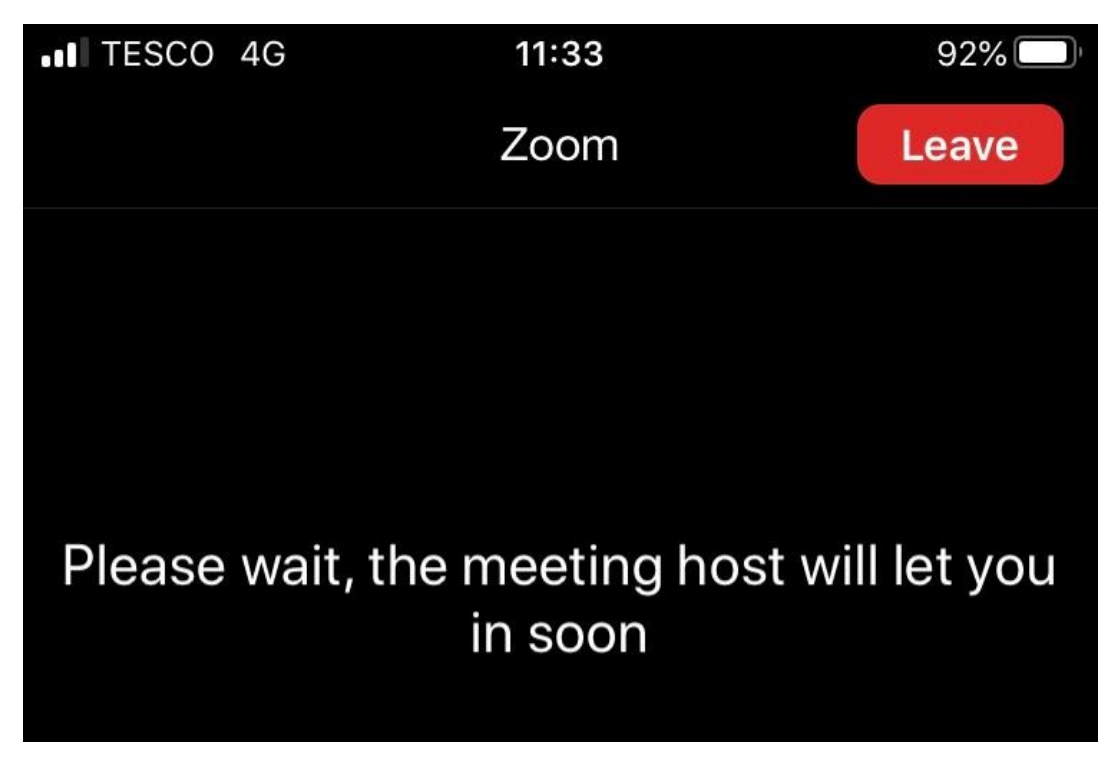